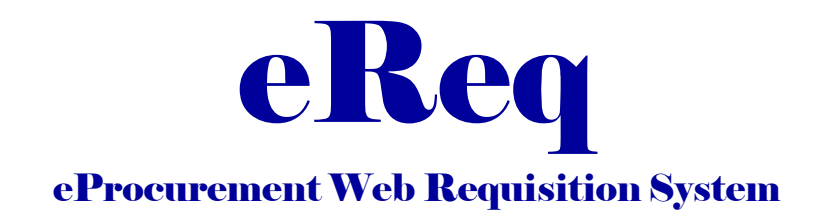

# How Do I Select the Supplier for My Requisition?

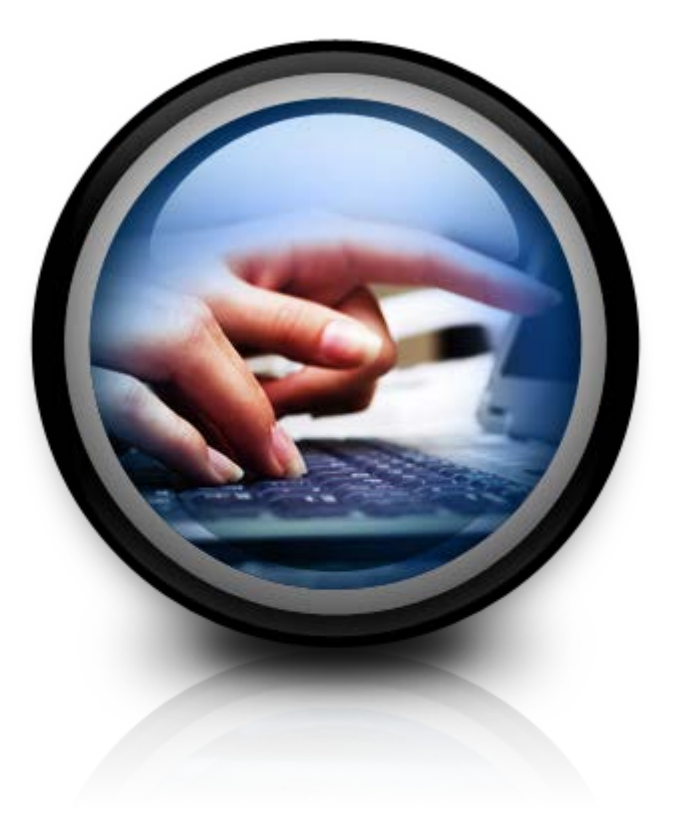

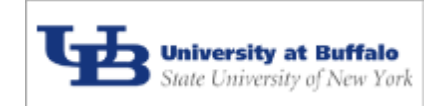

Procurement Services – Purchasing June 2014

## **What Supplier will I use for this requisition?**

#### **User Options on the Supplier tab:**

Using the eReq **Supplier tab**, eReq users will be able to access 5 separate screens. The functionality of these 5 screens will allow the users to:

- 1. Search the UB Supplier File database in order to select a Supplier for their requisition
- 2. Request an edit of a Supplier entry found in the Supplier File or add a new location to an existing Supplier
- 3. Request an addition of a new Supplier entry to the Supplier File

#### **The Supplier tab screens:**

In eReq, the Supplier tab is comprised of five (5) separate screens:

- 1. The *Supplier Search, Supplier Advanced Search* and *UB Supplier Search* screens, where a user can search the existing Supplier File database and view their search results.
- 2. The *Supplier Add/Edit* screen, where the user can:
	- request a new Supplier entry be added to the Supplier File *OR*
	- request that an existing Supplier entry be edited *OR*
	- request the addition of a new Location to an existing Supplier.
- 3. The *Supplier Home* screen, where the selected Supplier is displayed:
	- once the user has selected it from the search results on the *Supplier Search* screen *OR*
	- once the user has
		- 1. requested that this new Supplier be added to the Supplier File by saving the pertinent information on the *Supplier Add/Edit* screen.
		- 2. requested that this existing Supplier be updated by successfully editing and saving the information on the *Supplier Add/Edit* screen.
		- 3. requested that this new Location for an existing Supplier be added by successfully editing and saving the information on the *Supplier Add/Edit s*reen.

The five (5) screens of the **Supplier tab** will be covered in detail on the pages that follow. For:

- 1. *Supplier Search* screen see pages 2 & 3; *Advanced Supplier Search* screen see page 10
- 2. *Supplier Add/Edit* screen see pages 5 & 6 for adds; pages 8 & 9 for edits
- 3. *Supplier Home* screen see pages 4, 7 & 9
- 4. *UB Supplier File Search* screen see page 10
- 5. *Supplier Advanced Search* screen see page 10

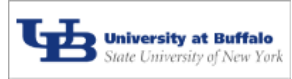

#### **Supplier Search Screen:**

The first screen the user will see when s/he clicks on the Supplier tab is the *Supplier Search* screen (see picture below).

The screen pictured to the right is the **Supplier Search** screen.

For a new requisition at the Begin step, or if no Supplier has been selected or assigned to this requisition, this is the first screen that is displayed from the Supplier Tab.

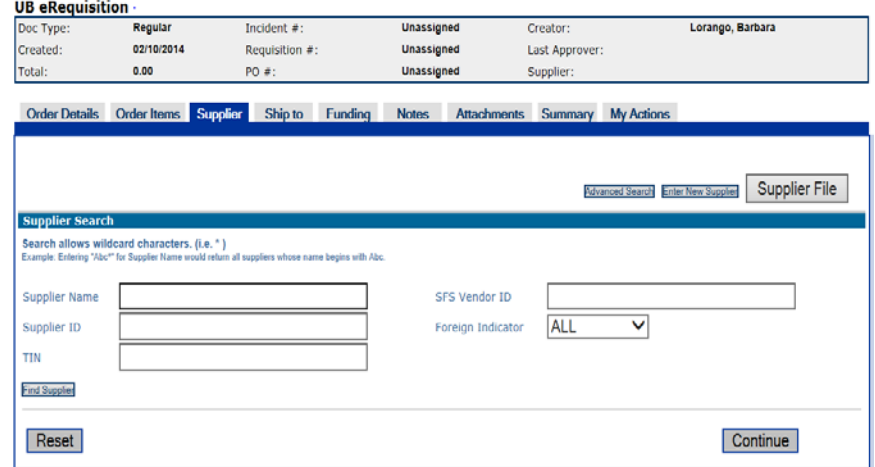

#### *Quick Tips for searching the Supplier database:*

- All Search criteria fields are optional, however it would be to the user's benefit to enter some valid criteria in order to narrow the results received.
- If no search criteria is entered then the search will yield results that include every active Supplier in the database (to date, well over 10,000 Suppliers).
- The search screen is not case sensitive so you do not need to be exact with capitalization.
- **Use what you know, but note you do not need to use the wildcard character in most cases:\*** (see the table below for an illustration of different types of searches and their corresponding results)
- **Please Note: S**uppliers are entered into the UB Supplier File database by either their DBA (doing business as) name or their legal tax ID name. Naming standards are applied to each entry. **For example: you may be looking for Staples but it has been entered as Staples Advantage. If you simply search on Staples then your search will come back with Staples Advantage.**

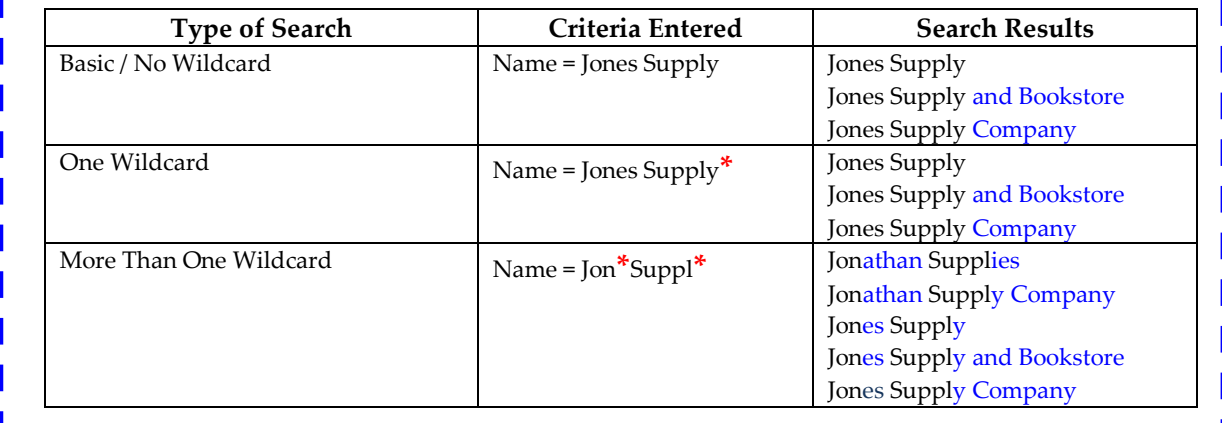

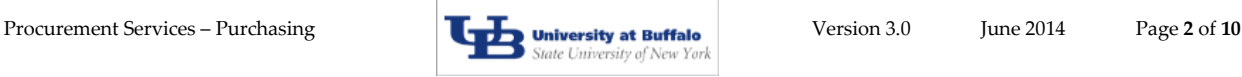

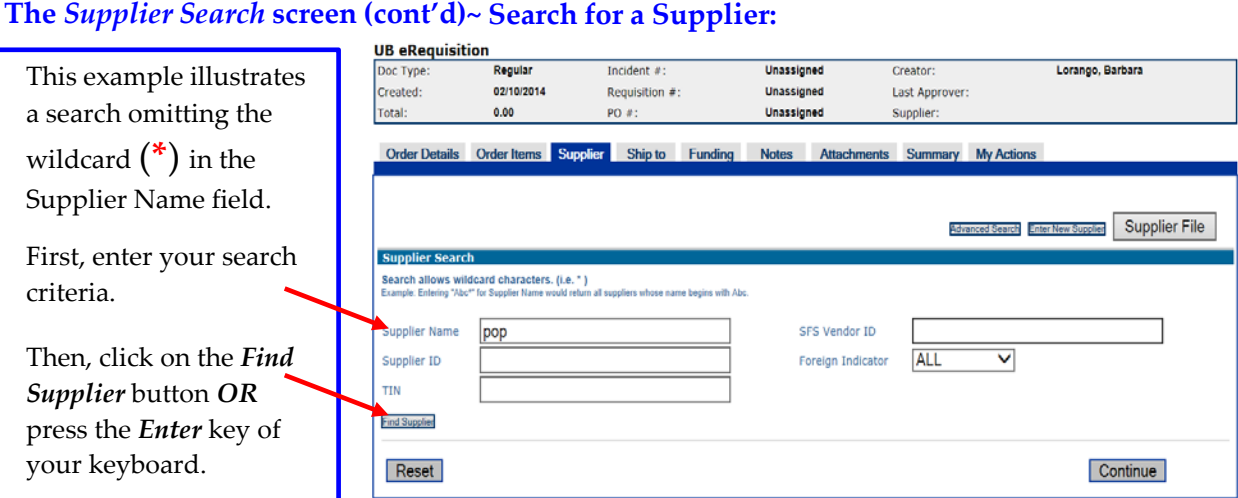

**Supplier Tab**

#### **Your Search Results are displayed:**

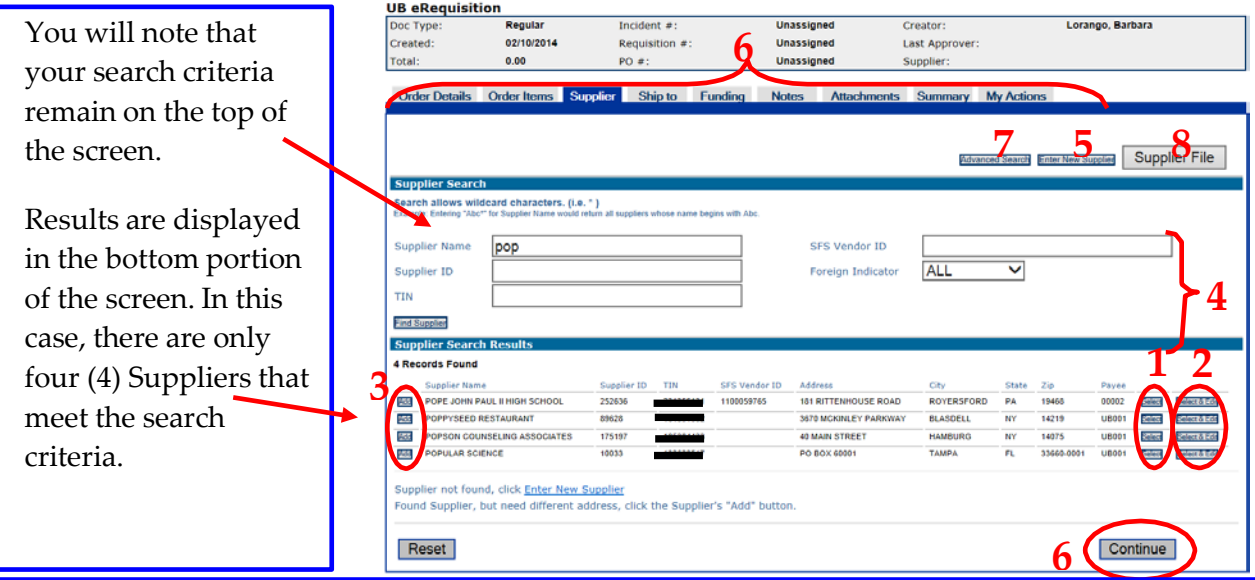

Now, you have eight (8) options (numbered in the picture above):

- **1. Select one of the Suppliers** listed by clicking on the *Select* button to the right of the Supplier. (This action takes the user to the *Supplier Home* screen which is illustrated on page 4).
- **2. Click on the Select & Edit** button to select one of the suppliers with the intent of editing a portion of the supplier info shown.
- **3. Click on the Add button** if you intend to select that supplier but want to use a different address than the one shown.
- **4. Perform a new Search** by entering different or adjusted criteria and clicking on the *Find Supplier* button again.
- **5. Choose to enter a new Supplier** because you cannot find your desired Supplier. This can be done by clicking on the *Enter New Supplier* button at the top of the screen. (This action takes the user to the *Supplier Add/Edit* screen. This screen is discussed in detail on pages 5 & 6)
- **6. Do not select any Supplier for this requisition at this time. (Rememberthough: a Supplier is required for Campus users.)** Instead, simply click on the *Continue* button to move to the Ship To tab **OR** click on any of the tabs across the top to go directly to that tab.
- **7. Perform an advanced Search** by entering new Supplier type or demographic information. This can be done by clicking on the *Advanced Search* button at the top of the screen. (This action re-displays this search screen with additional criteria at the bottom. This is discussed on page 10).
- **8. Continue your search by accessing the Supplier File directly** by clicking on the *Supplier File* button at the top of the screen. (This action displays the *Supplier File Search* screen. This is discussed on page 10).

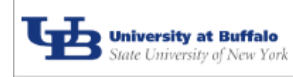

#### **The** *Supplier Home* **screen~**

#### **Your Selected Supplier is displayed:**

The screen shown below is the *Supplier Home* screen.

The user is taken directly to this *Supplier Home* screen after clicking on the *Select* supplier button for this Supplier on the *Supplier Search* screen *OR* after entering/editing a Supplier. The Supplier information is flooded to the *Supplier Home* screen.

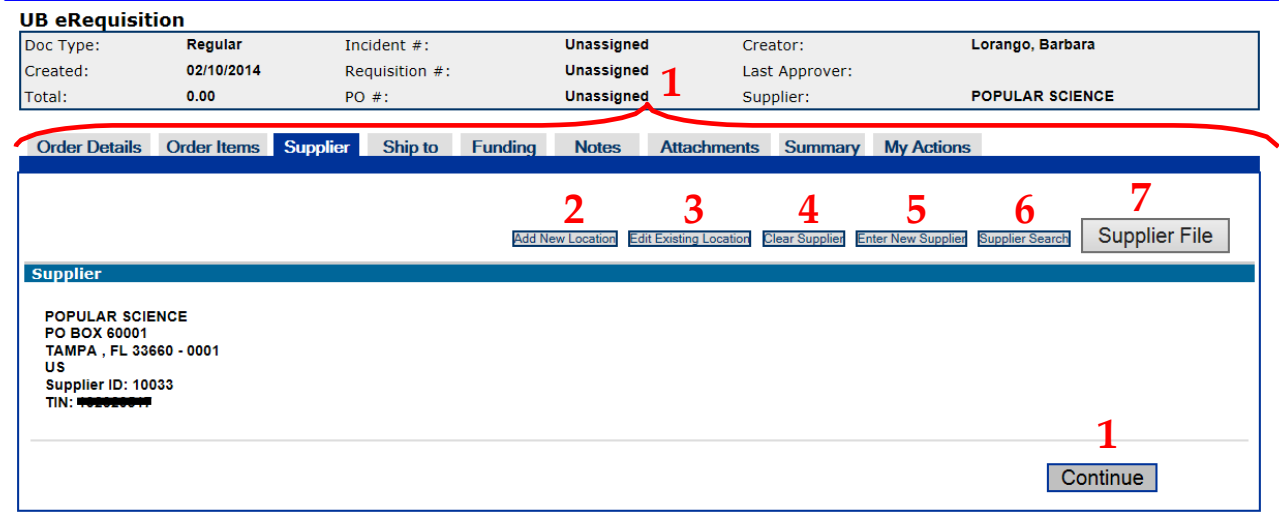

From here, you have seven **(7)** options (numbered in the picture above):

- **1. Leave this as the selected Supplier** and click on the *Continue* button to move to the Ship To tab **OR** click on any of the tabs across the top to go directly to that tab.
- **2. Click on the** *Add New Location* **button to go to the Add New location screen** with the intent of submitting a different address than the address option(s) listed for this vendor.
- **3. Click on the** *Edit Existing Location* **button to go to the** *Supplier Add/Edit* **screen** to request an edit for this particular Supplier entry. For example: you notice that this is the Supplier you want but the address is actually PO Box 125, not 60001. (This option will be explained in more detail when the *Supplier Add/Edit* screen is discussed – see pages 8 & 9).

#### **Or, if you determine this is not the Supplier you wish to use for this requisition. You can:**

- **4. Click on the** *Clear Supplier* **button to take this Supplier off of the requisition.** This takes you back to a blank *Supplier Search* screen where you can conduct a new search of the Supplier File.
- **5. Click on the** *Enter New Supplier* **button to remove this Supplier from the requisition** and go directly to the *Supplier Add/Edit* screen to request a new Supplier be added to the Supplier file. (This option will be explained in more detail when the *Supplier Add/Edit* screen is discussed – see pages 5 & 6).
- **6. Click on the** *Supplier Search* **button to replace this Supplier on the requisition** by searching for a different Supplier altogether. This takes you back to a clear *Supplier Search* screen where you can conduct a new search of the Supplier File.
- **7. Click on the** *Supplier File* **button to research all the suppliers** on the UB Supplier File itself**.** (This action displays the *UB Supplier Search* screen. This is discussed on page 10).

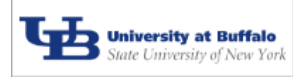

### **The** *Supplier Add/Edit* **screen~**

#### **Request a new Supplier be added:**

Clicking on the *Enter New Supplier* button either from the *Supplier Home* screen or the *Supplier Search* screen would take you directly to a blank *Supplier Add/Edit* screen as pictured below.

#### **The Supplier Add/Edit screen (to add a new Supplier):**

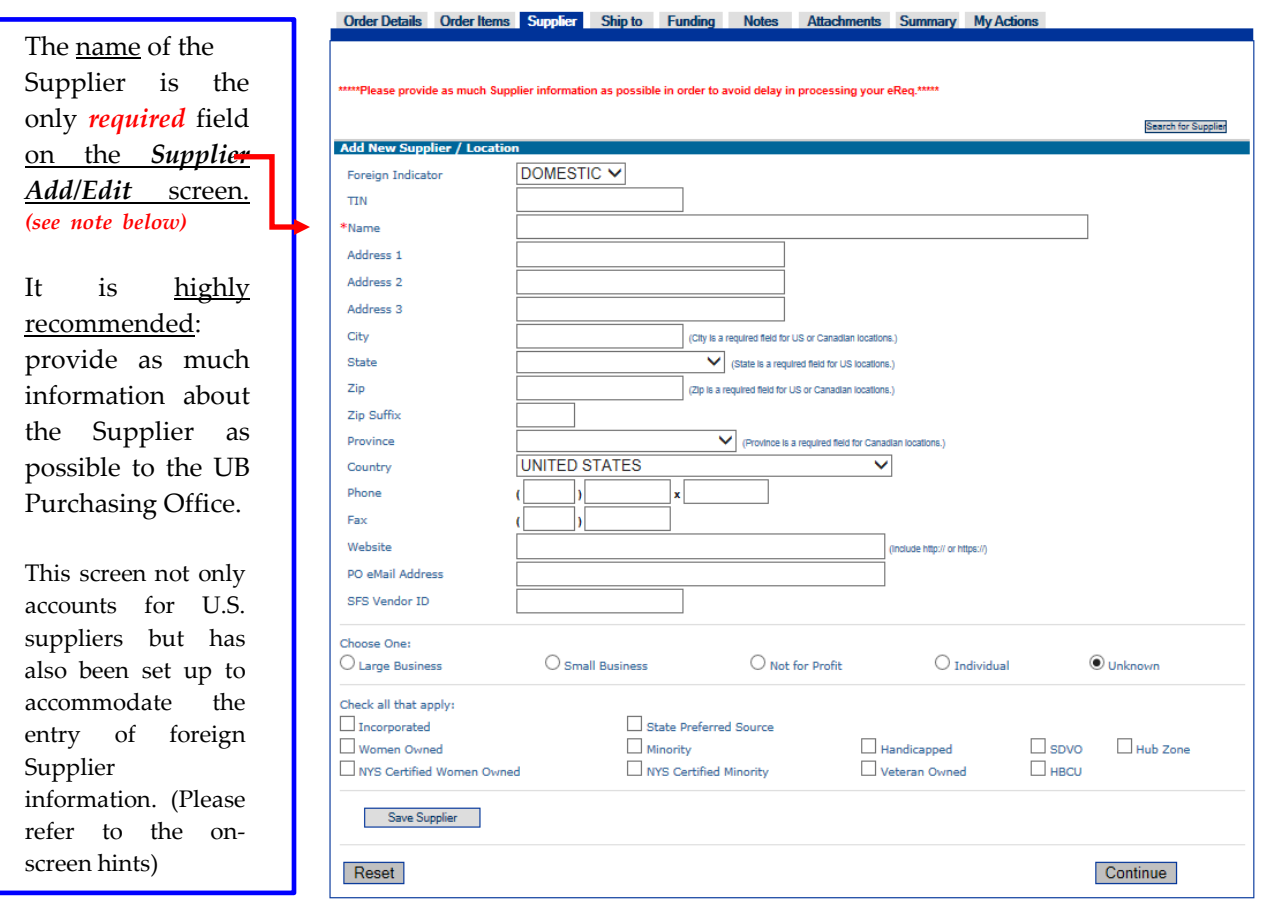

Please Note: A Supplier is not required at the Begin step of eReq. You will only receive an error *message if you click on the* **Save Supplier** *button but you have not entered a Supplier name.*

*However, if you have entered a requisition with the Ordering Instructions equal to "Confirming/Received" or "Confirming/Do Not Duplicate", a Supplier is required before the requisition is sent to Purchasing. Otherwise an error message will be displayed. An invoice must also be attached.*

Pictured on the next page is an example of a filled in Supplier Add/Edit screen.

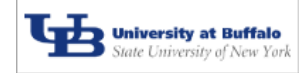

#### **The** *Supplier Add/Edit* **screen (cont'd)~ Request a new Supplier be added (cont'd):**

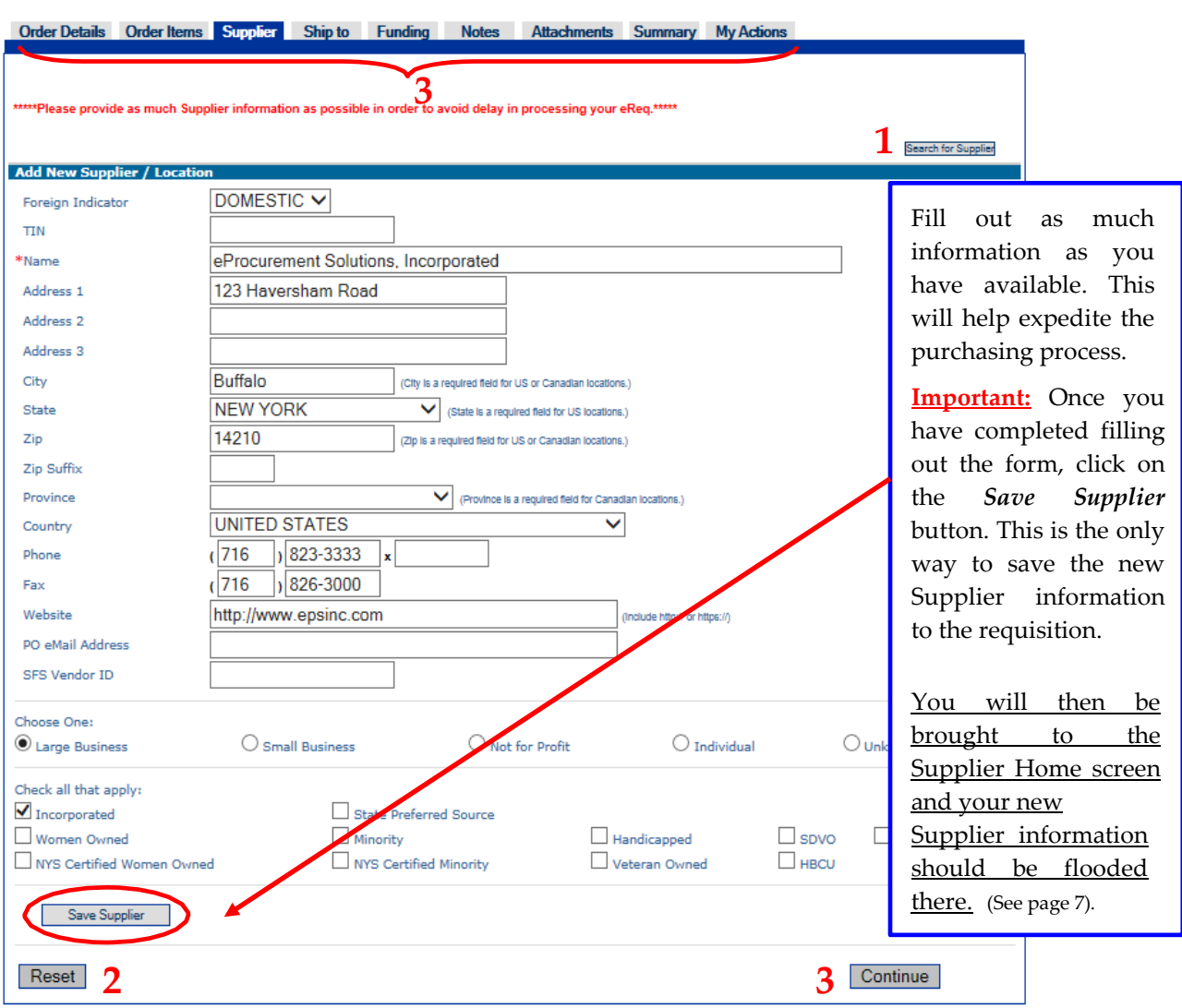

**Please Note:** if you decide you do not wish to have this Supplier added, as long as you have not yet clicked on the *Save Supplier* button, then you have three (**3**) options (numbered in the picture above):

- **1. Click on the** *Search for Supplier* **button** to return to a blank Supplier Search screen to look for a different Supplier.
- **2. Click on the** *Reset* **button** to reset this screen to a blank *Supplier Add/Edit* screen.
- **3. Leave the Supplier tab** by clicking on the *Continue* button to go directly to the Ship To tab **OR** click on any of the tabs across the top of the screen to go directly to that tab.

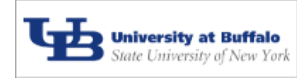

#### **The** *Supplier Home* **screen (after Supplier has been added/edited)~**

**Your request to add a new Supplier has been saved and your new Supplier is displayed on the Supplier Home screen (as shown below):**

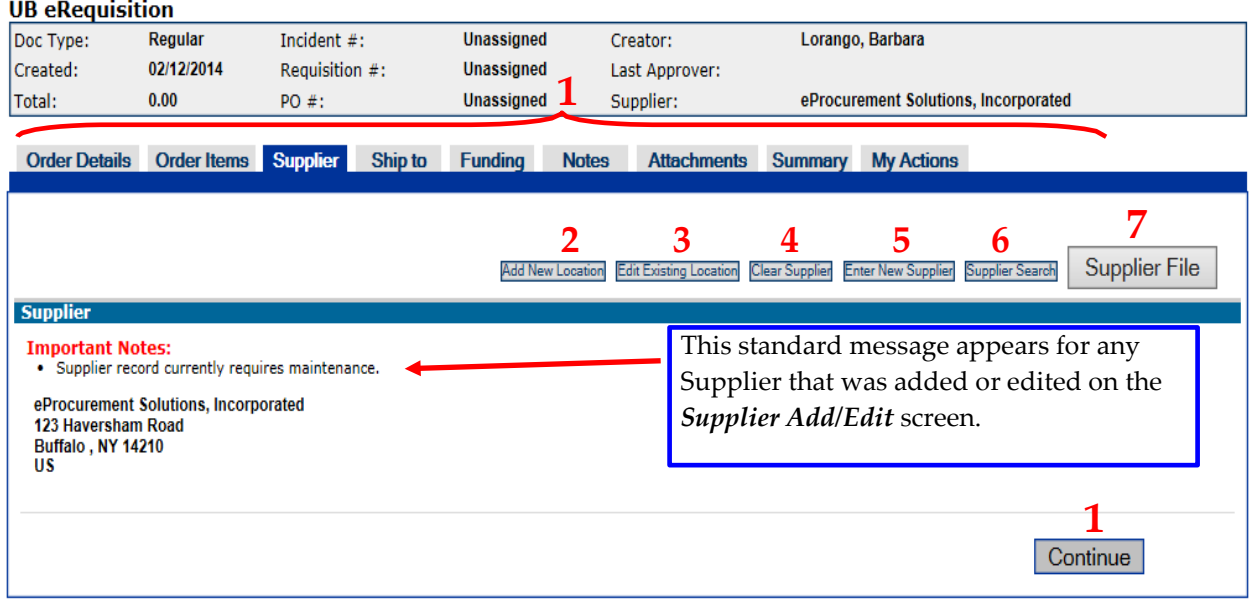

From here, you still have seven  $(7)$  options (numbered in the picture above):

- **1. Leave this as the selected Supplier** and click on the *Continue* button to move to the Ship To tab **OR** click on any of the tabs across the top to go directly to that tab.
- **2. Click on the** *Add New Location* **button to go to the Add New location screen** with the intent of submitting a different address than the address option(s) listed for this vendor.
- **3. Click on the** *Edit Existing Location* **button** to go to the *Supplier Add/Edit* screen to request an edit for this particular Supplier entry. For example: you notice that this is the Supplier you want but the street address is actually 12 Haversham Road, not 123. (This option will be explained in more detail when we discuss editing a Supplier – see pages 8 & 9).

#### **Or, if you determine this is not the Supplier you wish to use for this requisition. You can:**

- **4. Click on the** *Clear Supplier* **button to take this Supplier off of the requisition**. This takes you back to a blank *Supplier Search* screen where you can conduct a new search of the Supplier File.
- **5. Click on the** *Enter New Supplier* **button to remove this Supplier from the requisition** and go directly to the *Supplier Add/Edit* screen to request a different new Supplier be added to the Supplier file.
- **6. Click on the** *Supplier Search* **button to replace this Supplier on the requisition** by searching for a different Supplier. (This takes you back to a clear *Supplier Search* screen where you can conduct a new search of the Supplier File.)
- **7. Click on the** *Supplier File* **button** to search the UB Supplier File directly to find the particular Supplier that you wish to use. (This action displays the UB *Supplier Search* screen where you can conduct a new search. See page 10)

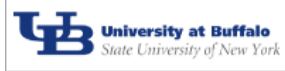

#### **The** *Supplier Add/Edit* **screen~ Edit an existing Supplier entry:**

To request an edit of a Supplier entry: click on the *Edit Existing Location* button on the *Supplier Home* screen. In this example, Corr Distributors was the selected Supplier and was displayed on the Supplier Home screen. Clicking on the *Edit Existing Location* button brought us to the *Supplier Add/Edit* screen which has been flooded with the current information for this supplier.

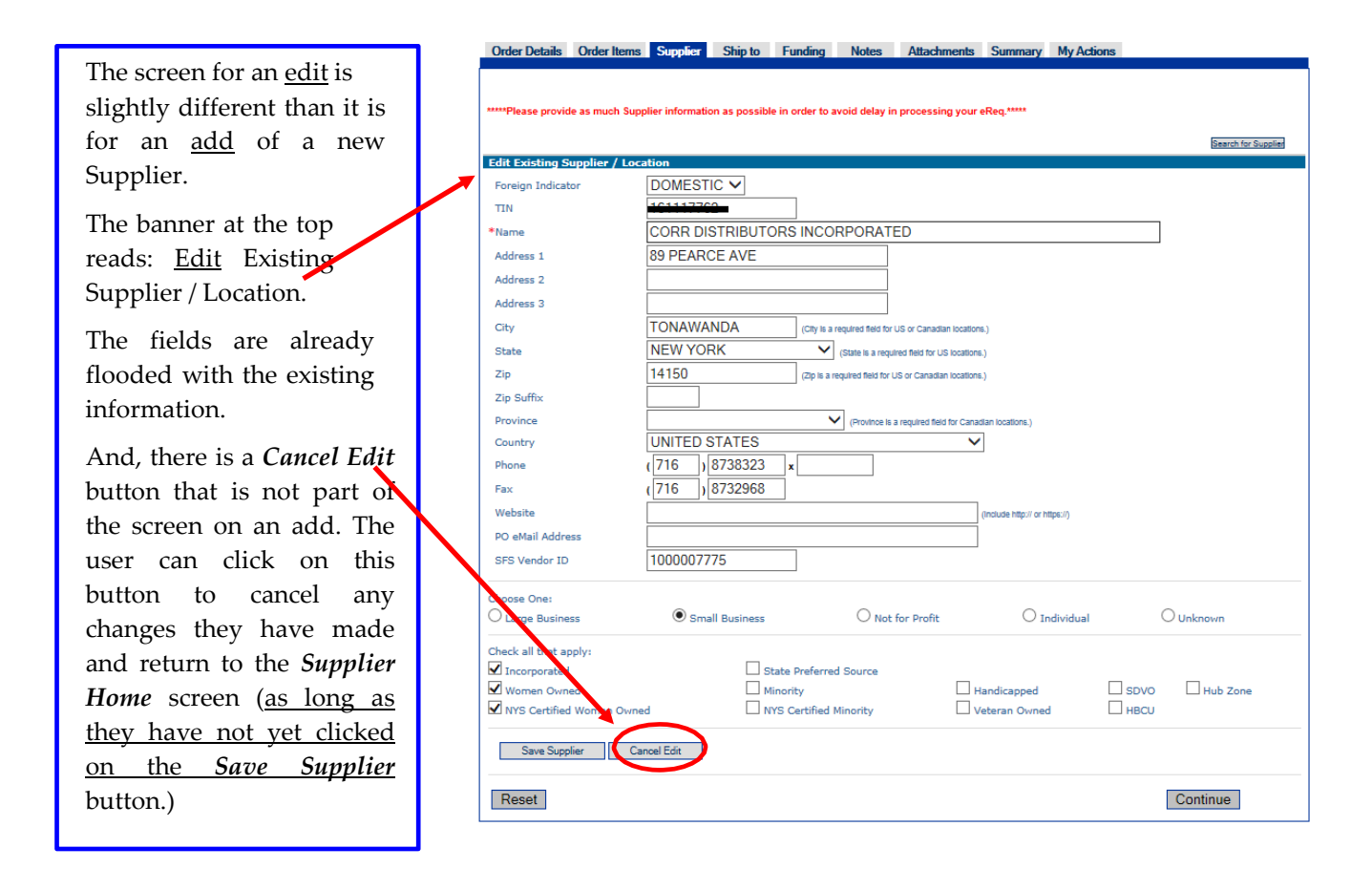

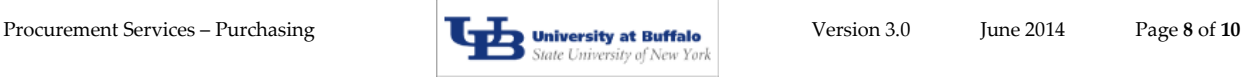

#### **From the** *Supplier Add/Edit* **screen~ Edit a Supplier entry and save the edited information:**

In this example, the user will make a change to the street address of the Supplier entry and click on the *Save Supplier* button *(located at the bottom left of the screen-not shown in this example)*.

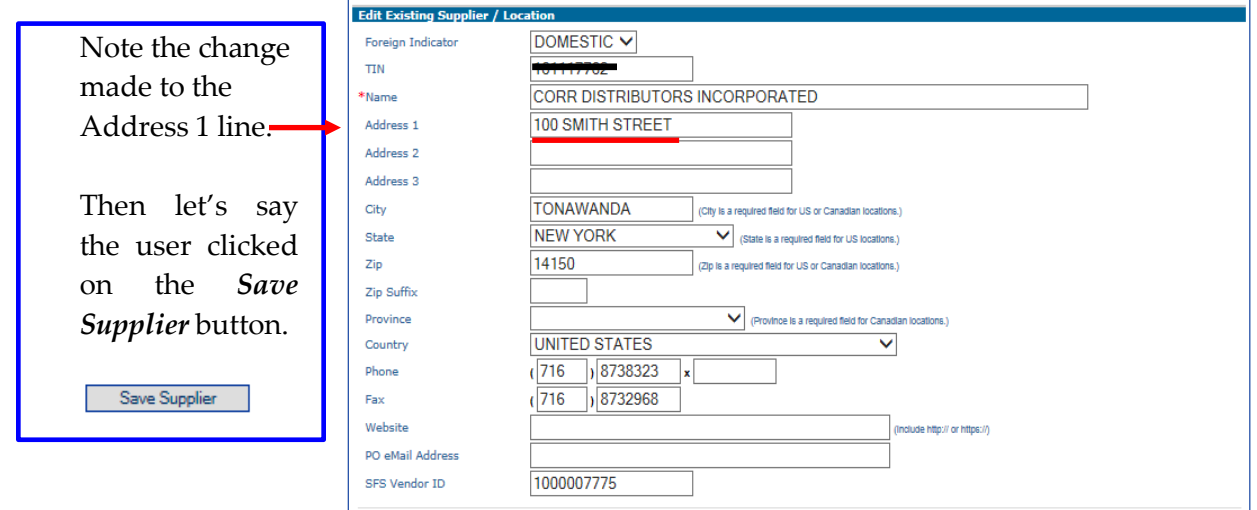

#### **The** *Supplier Home* **screen~ The edit of the Supplier entry is saved:**

Upon clicking on the *Save Supplier* button on the *Supplier Add/Edit* screen, the user will be taken to the *Supplier Home* screen as pictured below.

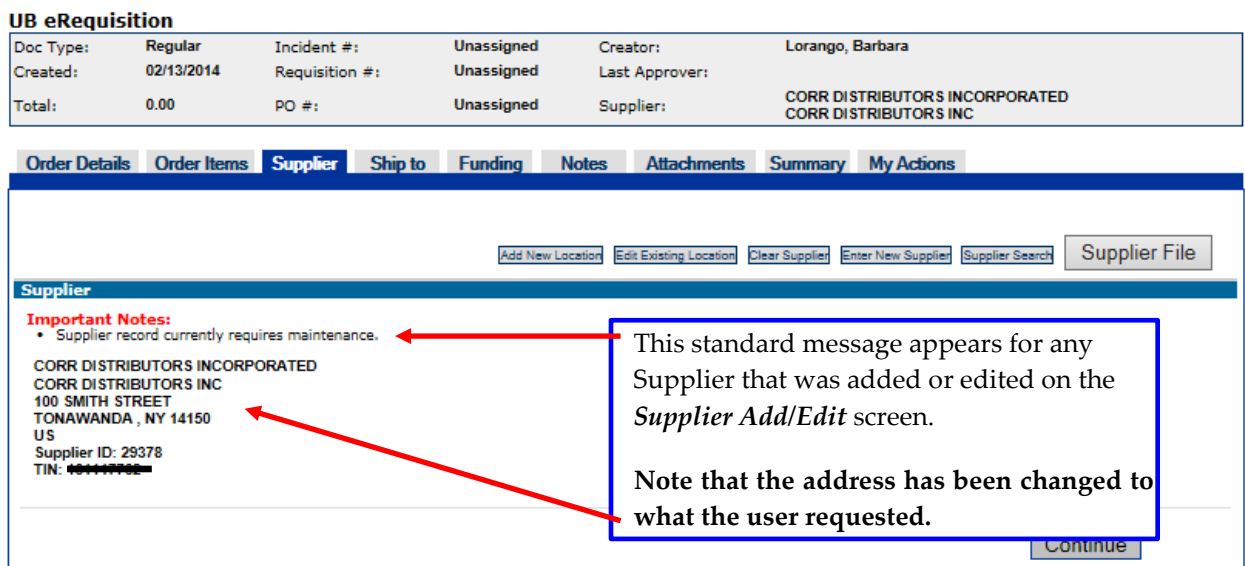

And as previously discussed, the user always has the same seven (7) options as to where to go from the *Supplier Home* screen. (See page 7).

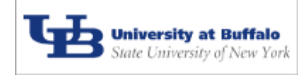

#### **Supplier Advanced Search Screen:**

This screen appears after clicking on the *Advanced Search* button (referenced on page 3). This screen will allow the user to perform a specialized supplier search using specific types of information.

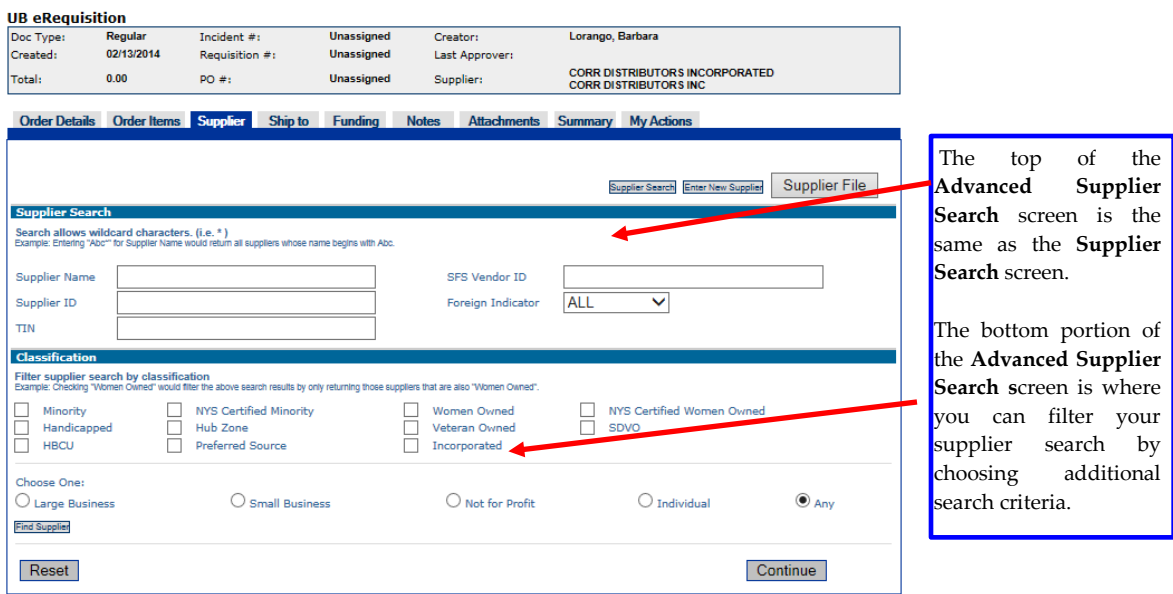

#### **UB Supplier File Search Screen:**

This search screen can be accessed from both the *Supplier Search* screen (referenced on pages 3) and the *Supplier Home* screen (referenced on pages 4, 7 & 9). This screen will allow the user to directly access the **UB Supplier File** in order to find the desired supplier.

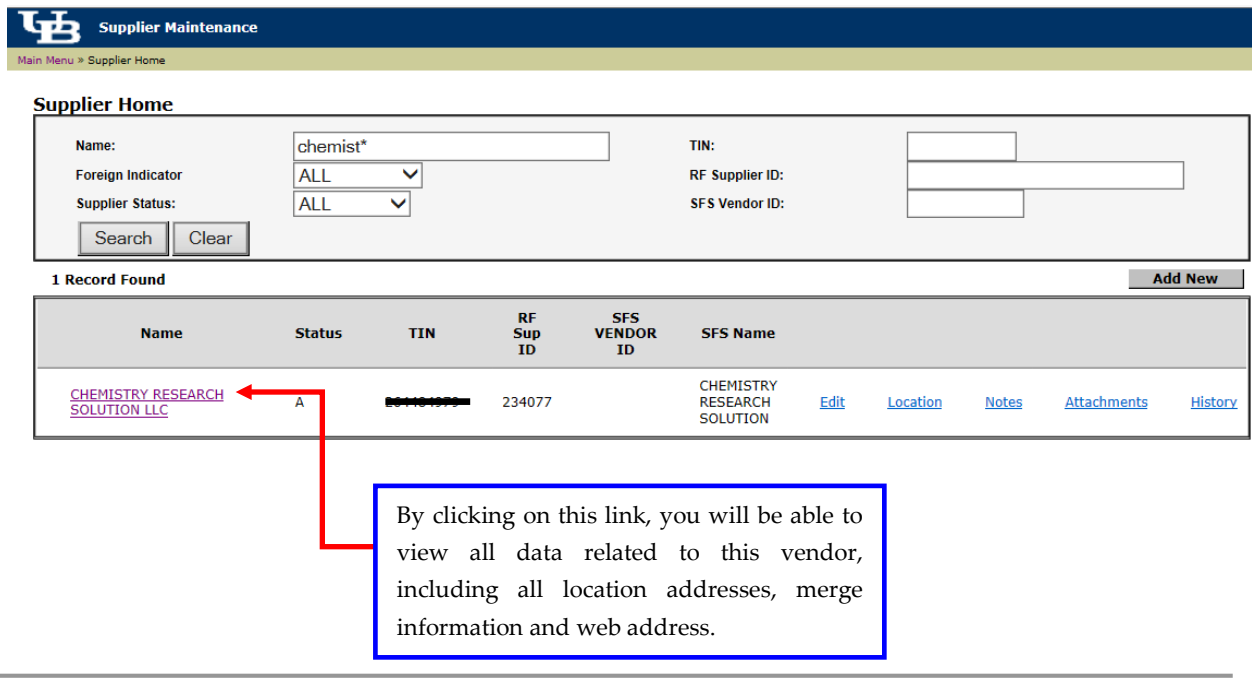

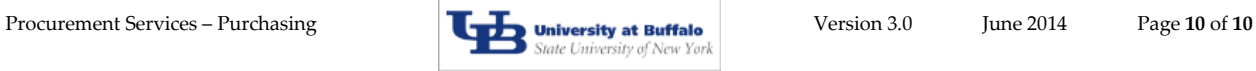